### **I. Téléchargement et installation de la configuration de base**

La dernière version de XENTRY Diagnosis Lite sera mise à disposition en ligne dans le cadre de la commande via le portail B2B Connect.

1. Cliquez sur le lien pour télécharger et décompresser la **Configuration de base**. Effectuez ensuite un clic droit sur "start.exe" et sélectionnez l'option "Exécuter en tant qu'administrateur" pour installer la configuration de base :

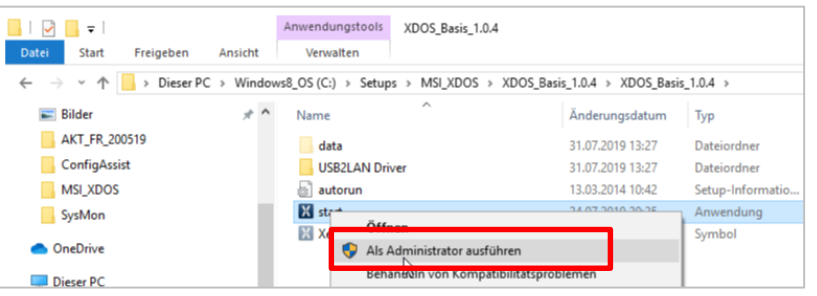

2. Veuillez effectuer ces étapes d'installation :

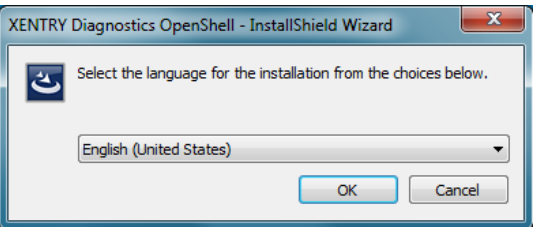

# Veuillez cliquer sur le bouton "Installer" et accepter les Conditions Générales de Vente :

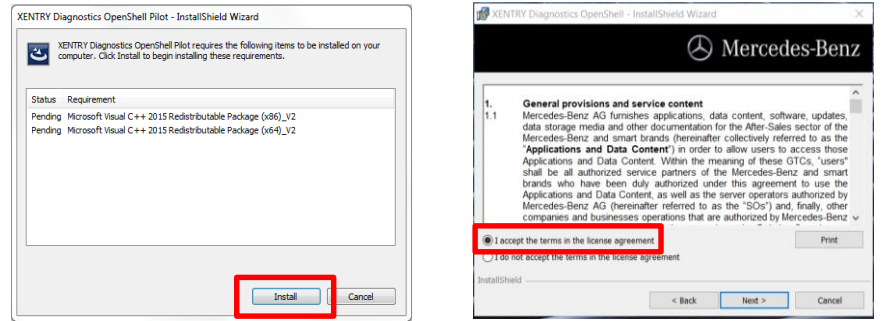

#### Au cours des deux prochaines étapes, cliquez sur "Suivant" puis sur "Installer" :

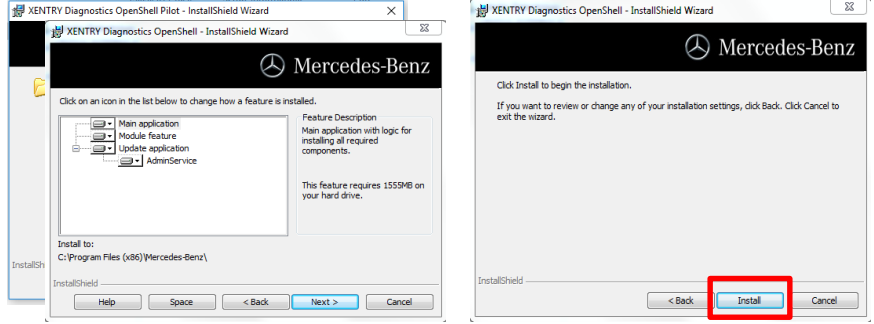

Une fois l'installation effectuée, veuillez valider en cliquant sur "Terminer". Le système vous invite alors à redémarrer votre ordinateur.

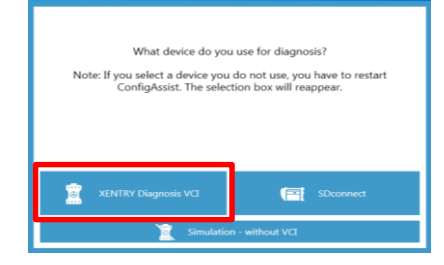

**Après le redémarrage de votre ordinateur,** la fenêtre de sélection du matériel s'affiche. Veuillez sélectionner "XENTRY Diagnosis VCI". L'outil ConfigAssist s'ouvre alors automatiquement.

XENTRY Diagnosis Lite HelpCard Téléchargement Configuration de base / Mise à jour & Installation

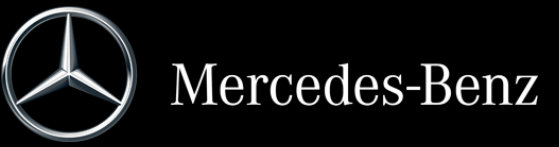

## Internal

Après la sélection du matériel (voir page précédente), une fenêtre de bienvenue s'affiche. Veuillez cliquer sur le bouton "Configurer" puis sur "Continuer".

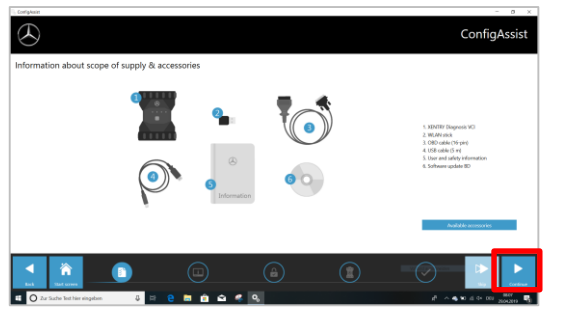

Vous trouverez des informations relatives aux nouveaux produits dans la fenêtre suivante. Veuillez ensuite cliquer sur "Suivant" jusqu'à ce que l'option "Installer la StartKey" s'affiche. Veuillez alors relever l'ID matériel dans le champ "Données du système", afin de commander votre StartKey via LOT ou le KBC, si vous ne disposez pas d'une StartKey valide :

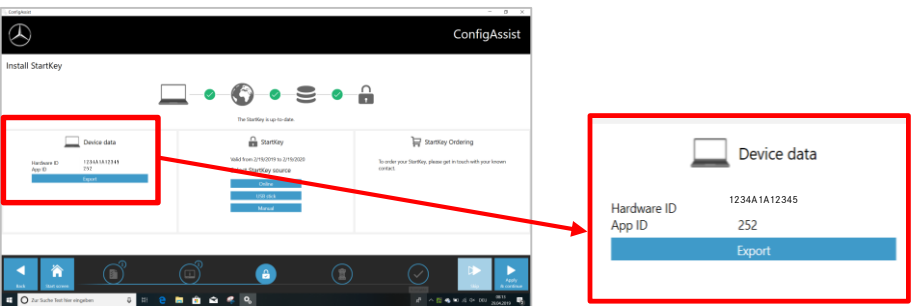

## **IMPORTANT :**

À la réception de l'e-mail comportant la StartKey, veuillez l'installer ici (vous pouvez télécharger la StartKey en ligne / l'importer par clé USB / la saisir manuellement) (1) :

La StartKey est chargée et

enregistrée (2).

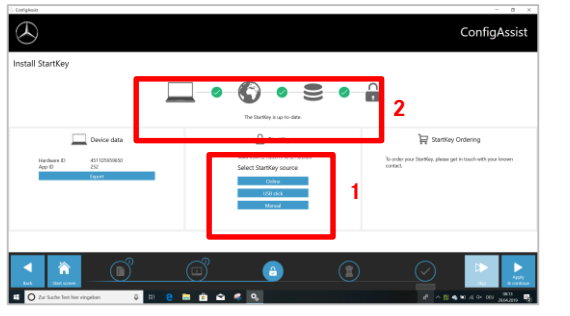

Cliquez sur le bouton "Appliquer et continuer".

### **II. Configuration de XENTRY Update Service**

Veuillez naviguer dans ConfigAssist jusqu'à "Configurer XENTRY Update Service".

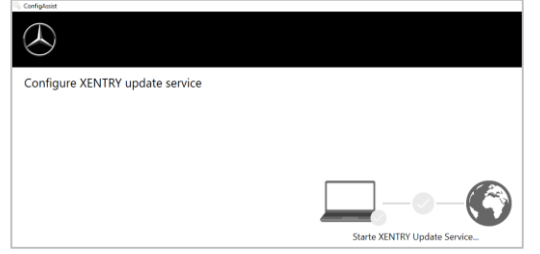

Sélectionnez "Sans Retail Data Storage" sous Fourniture de données en ligne pour recevoir des mises à jour sur Internet (si vous utilisez un RDS dans votre atelier, veuillez le connecter comme d'habitude). Cliquez sur "Raccord de contrôle" :

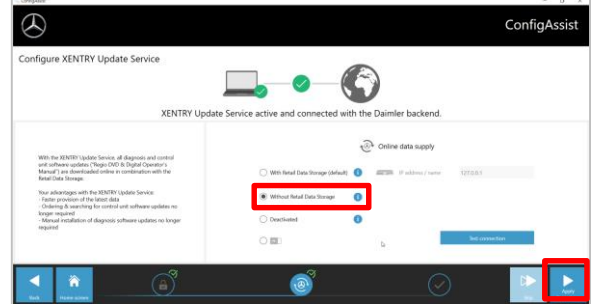

Lorsqu'une connexion internet est établie et que le serveur est disponible, XENTRY Update Service est connecté aux serveurs backend. Si la connexion ne peut pas être établie immédiatement, veuillez répéter plusieurs fois cette étape ou redémarrer le système. Après avoir cliqué sur "Appliquer et continuer", vous verrez apparaître la vue d'ensemble suivante :

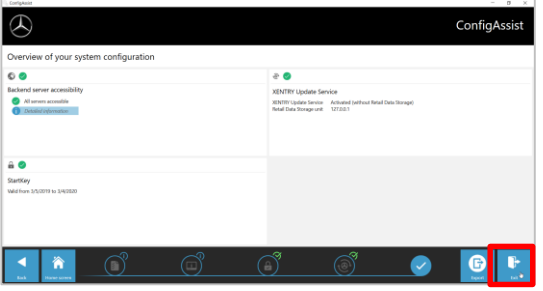

Cliquez sur "Terminer".

Appelez ensuite le "**XENTRY Update Service Control Center**" depuis le menu de démarrage dans "Mercedes-Benz".

# **III. Téléchargement et installation de la dernière version**

Lorsque le XENTRY Update Service s'affiche, ouvrez le troisième onglet "Vue d'ensemble - Versions" :

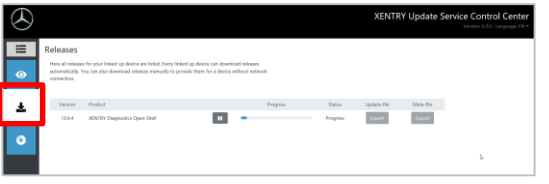

Le téléchargement démarre automatiquement. Vous pouvez suivre la progression du téléchargement dans XENTRY Update Service.

Une fois le téléchargement terminé, cliquez sur le bouton "Exporter" afin d'enregistrer la version de base sur le disque dur et décompressez les fichiers.

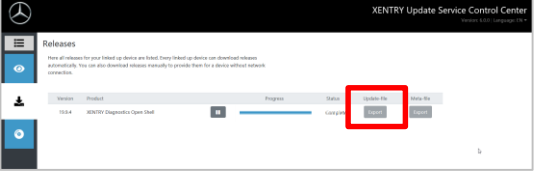

Assurez-vous de disposer de suffisamment de mémoire (env. 150 Go) !

# Comme lors de la configuration de base, cliquez sur le fichier start.exe :

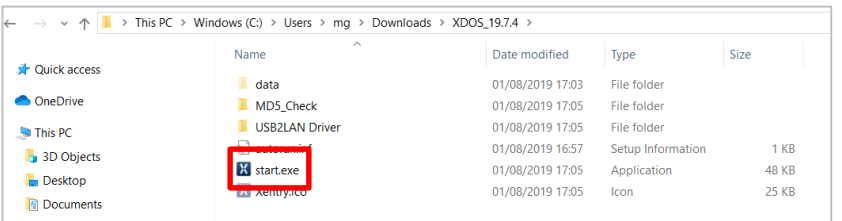

#### Suivez les étapes d'installation suivantes :

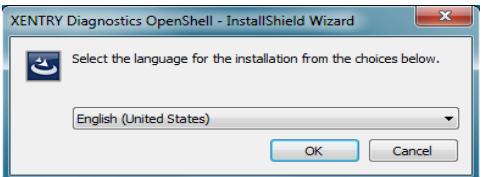

- Sélection de la langue
- Acception des Conditions Générales de Vente
- Confirmation du lieu de
- stockage des données
- Démarrage de l'installation

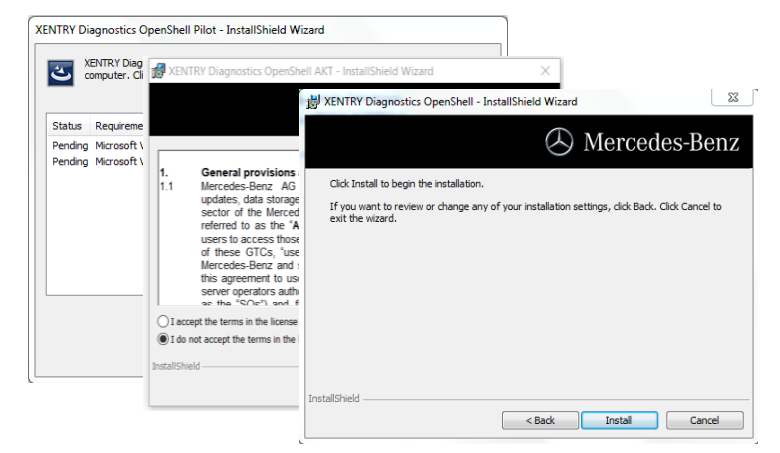

Après avec réalisé les étapes d'installation, veuillez cliquer sur "Terminer". Le système vous invite alors à redémarrer votre ordinateur :

Après le redémarrage, vous trouverez le symbole XENTRY Diagnosis ainsi que tous les autres symboles sur votre bureau :

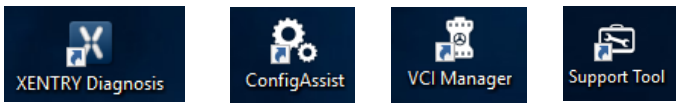

#### **IV. Mise en service du matériel "XENTRY Diagnosis VCI"**

Allez sur ConfigAssist, sélectionnez "VCI" en tant que matériel, puis cliquez sur le bouton "Configurer".

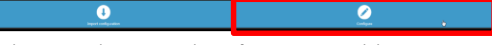

Les informations relatives à la composition de la fourniture et aux accessoires s'affichent alors. Veuillez cliquer sur "Continuer".

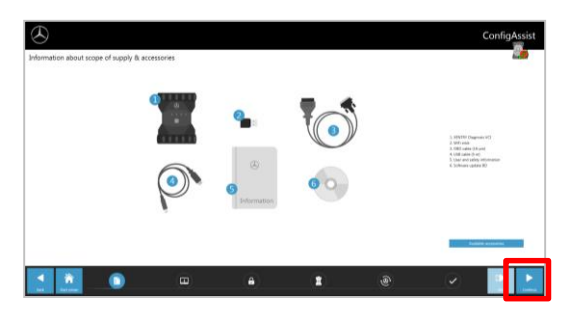

### Internal

Vous trouverez des informations relatives aux nouvelles fonctionnalités des produits dans la fenêtre suivante.

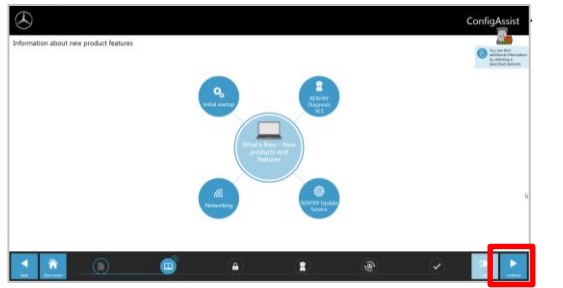

Sinon, cliquez sur "Continuer".

Vous verrez alors votre StartKey valable. Cliquez sur le bouton "Appliquer et continuer".

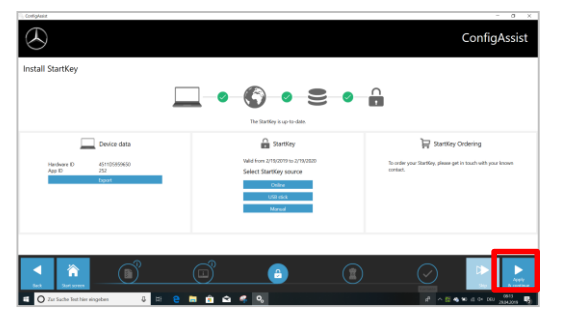

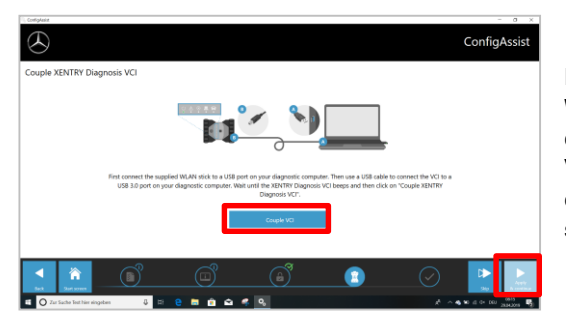

Procédure pour coupler le VCI de diagnostic à l'ordinateur de diagnostic :

Insérez **d'abord** la clé Wifi dans l'ordinateur de diagnostic. Connectez le VCI à l'ordinateur avec un câble USB et attendez le **signal sonore**.

Si le couplage a été réussi, cliquez sur "OK" et retirez le câble USB. L'ordinateur et le VCI sont désormais connecté par Wifi.

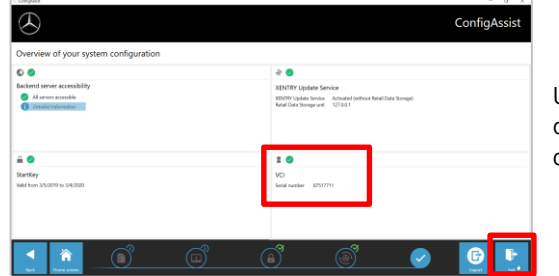

Une fois la configuration confirmée, cette vue d'ensemble apparaît.

Cliquez sur "Quitter". XENTRY Diagnosis Lite est maintenant configuré.

#### **IMPORTANT :**

Pour un diagnostic avec XENTRY Diagnosis Lite, vous aurez besoin de **créditstemps**. Vous pouvez acheter ces crédits dans le portail B2B Connect : [https://b2bconnect.mercedes-benz.com](https://b2bconnect.mercedes-benz.com/) sous "Logiciel" → "Xentry Diagnosis Lite"

Une fois que vous avez démarré XENTRY Diagnosis et sélectionné le véhicule, vous verrez une vue d'ensemble des crédits disponibles :

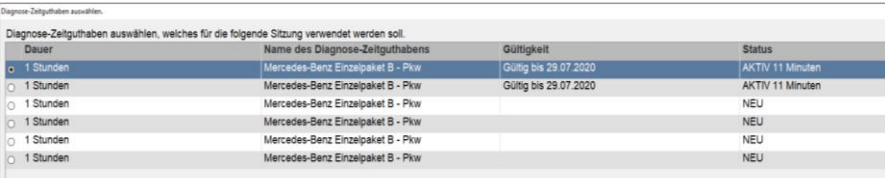

Après avoir sélectionné un crédit valable et confirmé avec "OK", vous pouvez lancer le diagnostic.

Si vous n'avez pas encore de crédits / si vous n'avez plus de crédits, un message correspondant apparaîtra à l'écran.

Cliquez ensuite sur le bouton "Coupler le VCI".